# *0B***Oracle® Agile Product Lifecycle Management for Process**

FlexSync Formulation Solution Pack

Extensibility Pack 3.7 **E51198-01**

January 2014

# ORACLE<sup>®</sup>

# *1B***Copyrights and Trademarks**

Agile Product Lifecycle Management for Process

Copyright © 1995, 2014, Oracle and/or its affiliates. All rights reserved.

The FlexSync Formulation Solution Pack is part of the Design Workbench Extensions that are included as part of Agile Formulation and Compliance for Process. The FlexSync Formulation Solution Pack cannot be used without the user having a license for Agile Formulation and Compliance for Process.

This software and related documentation are provided under a license agreement containing restrictions on use and disclosure and are protected by intellectual property laws. Except as expressly permitted in your license agreement or allowed by law, you may not use, copy, reproduce, translate, broadcast, modify, license, transmit, distribute, exhibit, perform, publish, or display any part, in any form, or by any means. Reverse engineering, disassembly, or decompilation of this software, unless required by law for interoperability, is prohibited.

The information contained herein is subject to change without notice and is not warranted to be errorfree. If you find any errors, please report them to us in writing.

If this is software or related documentation that is delivered to the U.S. Government or anyone licensing it on behalf of the U.S. Government, the following notice is applicable:

U.S. GOVERNMENT END USERS: Oracle programs, including any operating system, integrated software, any programs installed on the hardware, and/or documentation, delivered to U.S. Government end users are "commercial computer software" pursuant to the applicable Federal Acquisition Regulation and agency-specific supplemental regulations. As such, use, duplication, disclosure, modification, and adaptation of the programs, including any operating system, integrated software, any programs installed on the hardware, and/or documentation, shall be subject to license terms and license restrictions applicable to the programs. No other rights are granted to the U.S. Government.

This software or hardware is developed for general use in a variety of information management applications. It is not developed or intended for use in any inherently dangerous applications, including applications that may create a risk of personal injury. If you use this software or hardware in dangerous applications, then you shall be responsible to take all appropriate fail-safe, backup, redundancy, and other measures to ensure its safe use. Oracle Corporation and its affiliates disclaim any liability for any damages caused by use of this software or hardware in dangerous applications.

Oracle and Java are registered trademarks of Oracle and/or its affiliates. Other names may be trademarks of their respective owners.

Intel and Intel Xeon are trademarks or registered trademarks of Intel Corporation. All SPARC trademarks are used under license and are trademarks or registered trademarks of SPARC International, Inc. AMD, Opteron, the AMD logo, and the AMD Opteron logo are trademarks or registered trademarks of Advanced Micro Devices. UNIX is a registered trademark of The Open Group.

This software or hardware and documentation may provide access to or information on content, products, and services from third parties. Oracle Corporation and its affiliates are not responsible for and expressly disclaim all warranties of any kind with respect to third-party content, products, and services. Oracle Corporation and its affiliates will not be responsible for any loss, costs, or damages incurred due to your access to or use of third-party content, products, or services.

# **Contents**

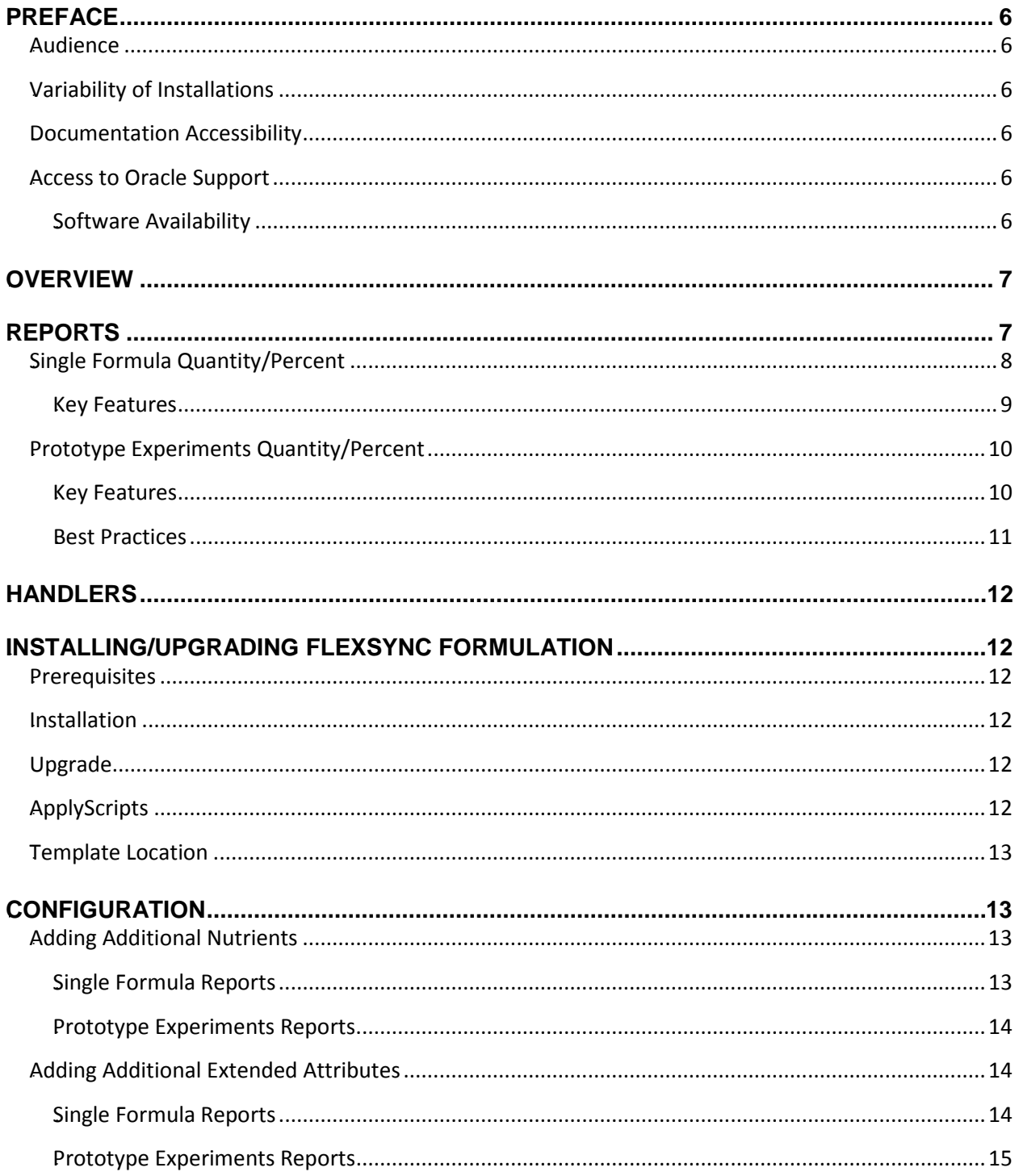

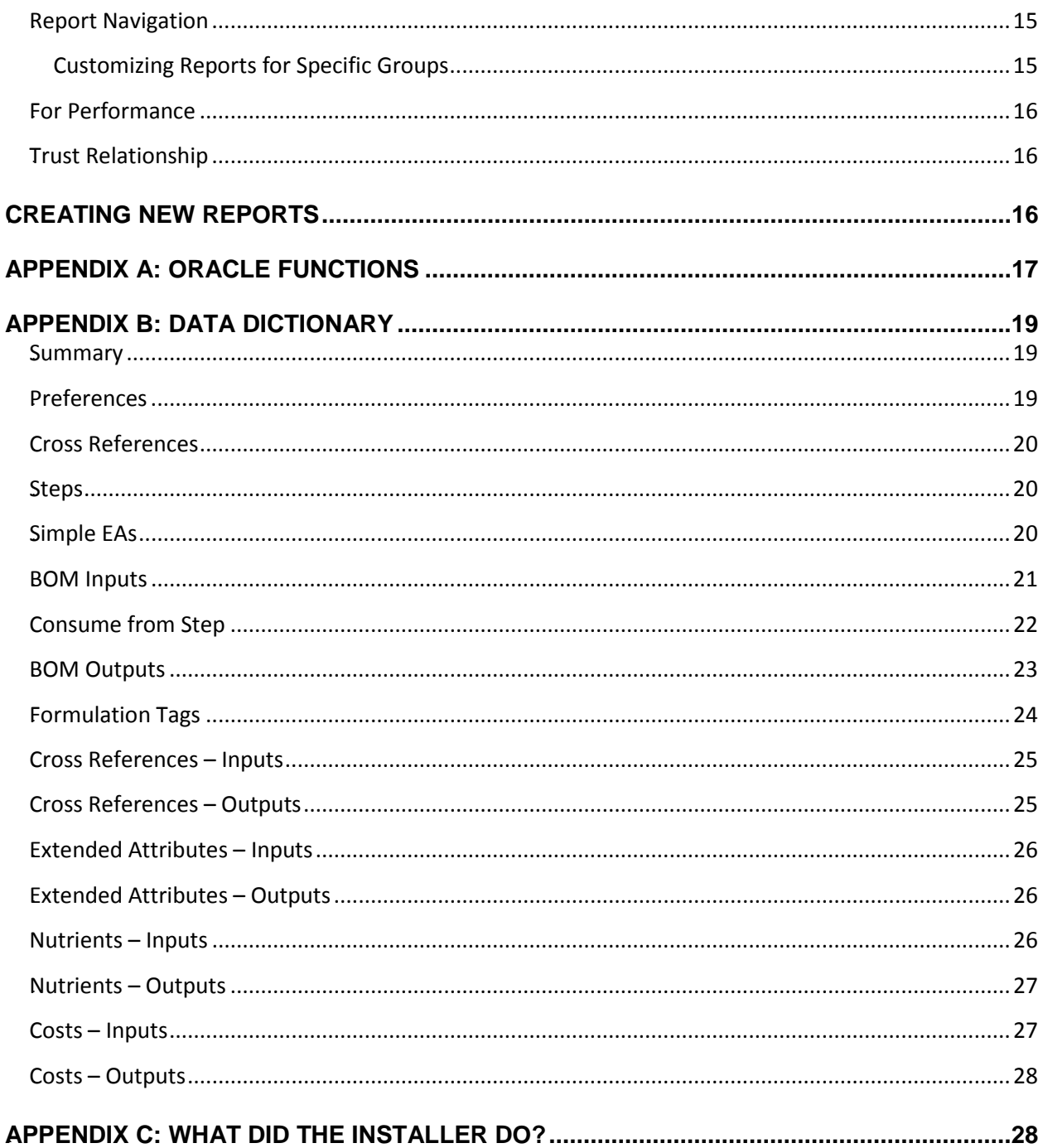

# <span id="page-5-0"></span>*2B***Preface**

#### <span id="page-5-1"></span>*12B***Audience**

This guide is intended for client programmers involved with integrating Oracle Agile Product Lifecycle Management for Process. Information about using Oracle Agile PLM for Process resides in applicationspecific user guides. Information about administering Oracle Agile PLM for Process resides in the *Agile Product Lifecycle Management for Process Administrator User Guide*.

### <span id="page-5-2"></span>*13B***Variability of Installations**

Descriptions and illustrations of the Agile PLM for Process user interface included in this manual may not match your installation. The user interface of Agile PLM for Process applications and the features included can vary greatly depending on such variables as:

- Which applications your organization has purchased and installed
- **Configuration settings that may turn features off or on**
- **EXECUSTOMIZATION SPECIFIC TO YOUR ORGANIZATION**
- **Security settings as they apply to the system and your user account**

#### <span id="page-5-3"></span>*Documentation Accessibility*

For information about Oracle's commitment to accessibility, visit the Oracle Accessibility Program website at http://www.oracle.com/pls/topic/lookup?ctx=acc&id=docacc.

#### <span id="page-5-4"></span>*15B***Access to Oracle Support**

Oracle customers have access to electronic support through My Oracle Support. For information, visit http://www.oracle.com/pls/topic/lookup?ctx=acc&id=info or visit http://www.oracle.com/pls/topic/lookup?ctx=acc&id=trs if you are hearing impaired.

#### <span id="page-5-5"></span>*4B***Software Availability**

Oracle Software Delivery Cloud (OSDC) provides the latest copy of the core software. Note the core software does not include all patches and hot fixes. Access OSDC at:

http://edelivery.oracle.com

# <span id="page-6-0"></span>*3B***Overview**

FlexSync Formulation provides you the ability to export formulation specifications to Excel. You can now use a customized Excel user interface, allowing you to monitor important key attributes while adjusting the formulation Bill of Material (BOM) quantity values. Key attributes include nutrients, extended attributes, total moisture/solids and cost. Once you are finished, the BOM Quantities can be imported back into the formulation specification.

This solution pack contains formulation handlers and out the box report templates built upon FlexSync Foundation. FlexSync Foundation can be found in the Extensibility Pack and more information can be found in the *Agile Product Lifecycle Management for Process FlexSync Foundation User Guide*.

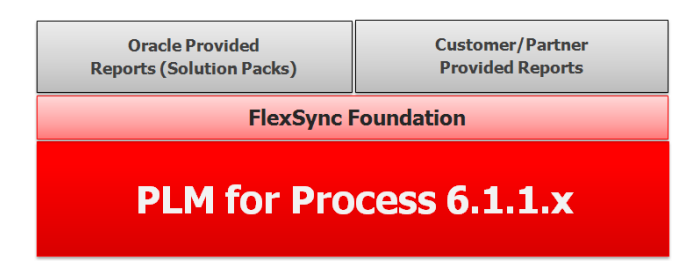

# <span id="page-6-1"></span>*4B***Reports**

FlexSync Formulation includes 4 out of the box reports that can be used immediately. Once installed the following reports will be available from the formulation specification in the action menu.

- 1. Single Formula Quantity
- 2. Single Formula Percent
- 3. Prototype Experiments Quantity
- 4. Prototype Experiments Percent

These reports contain formulation data as well as working sheets. The working sheets use out of the box Oracle VBA functions to pull data from the 'From PLM4P' worksheet as well as perform calculations. For a full list of available functions see Appendix A.

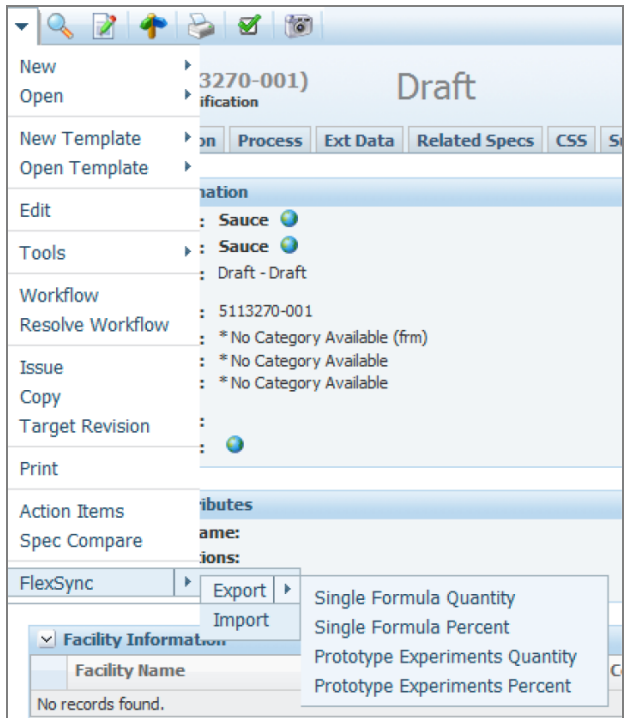

Each report includes 4 worksheets.

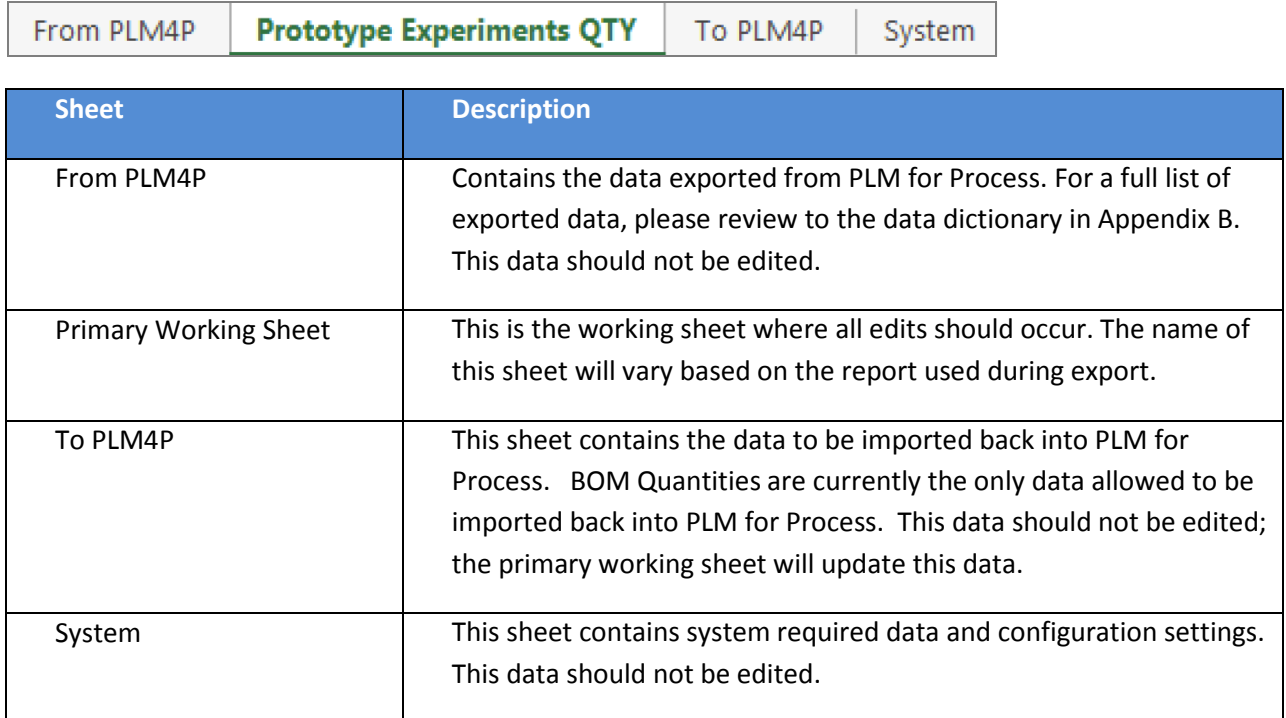

# <span id="page-7-0"></span>**Single Formula Quantity/Percent**

*SingleFormulaQTY.xlsm, SingleFormulaPER.xlsm*

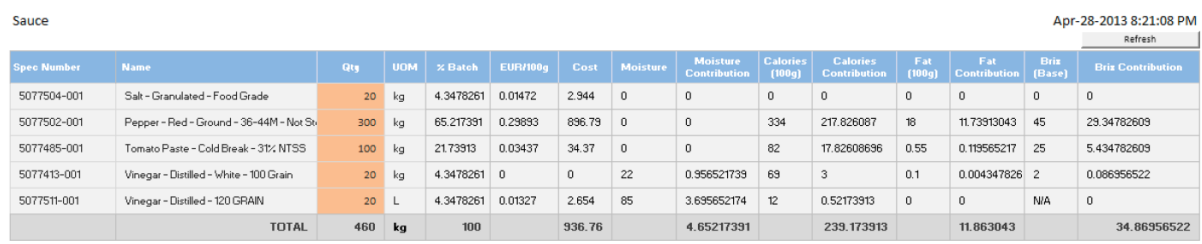

The Single Formula reports allow you to modify quantity or percent values in a single grid. As BOM values are modified, key attribute values such as cost, moisture, nutrients, and distinct extended attributes are adjusted for each input and a total is provided.

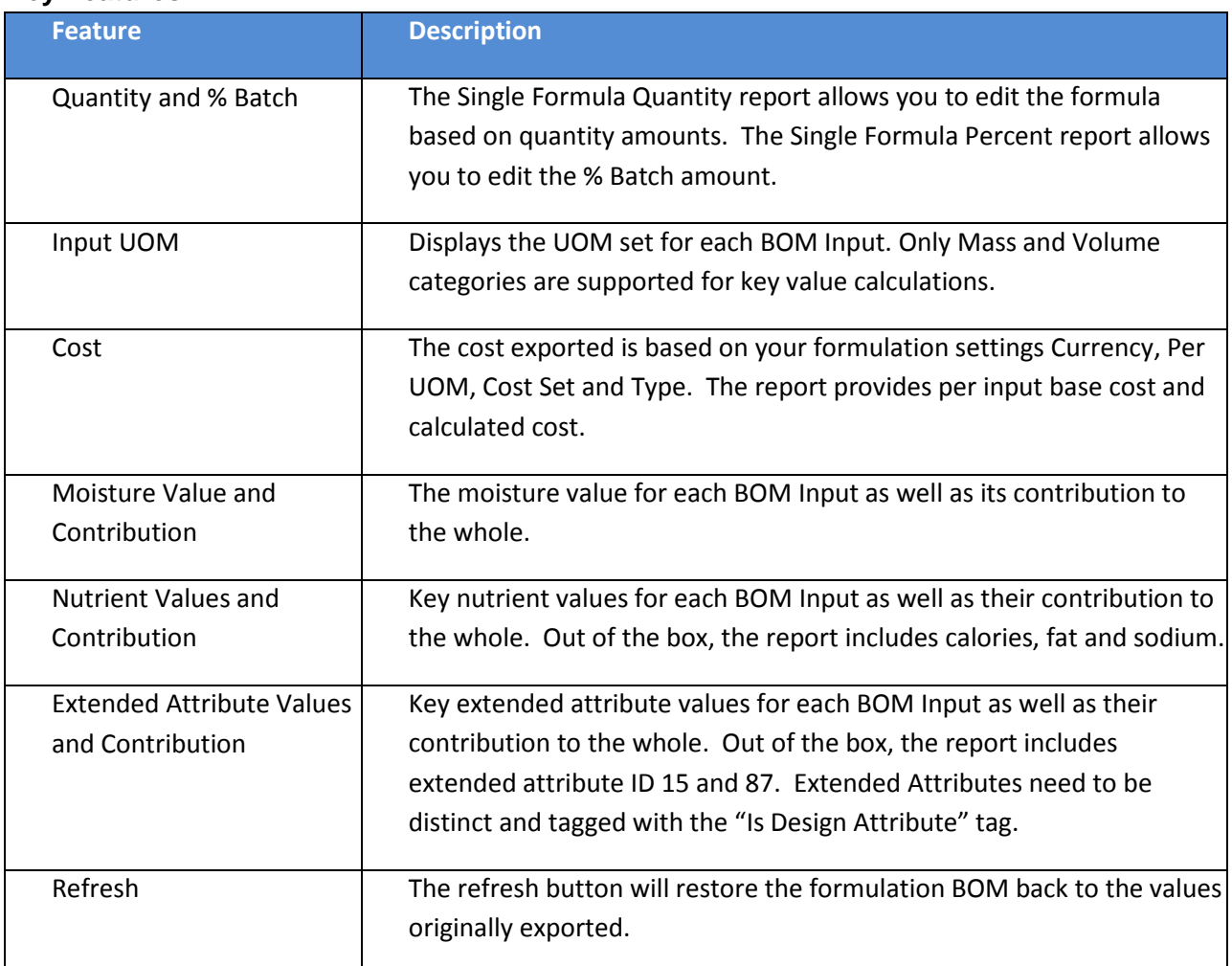

#### <span id="page-8-0"></span>*45B***Key Features**

These reports are easily configurable. If you would like to see additional nutrients or extended attributes, see the Configuration section for more details.

# <span id="page-9-0"></span>*17B***Prototype Experiments Quantity/Percent**

*PrototypeExperimentQTY.xlsm, PrototypeExperimentPER.xlsm*

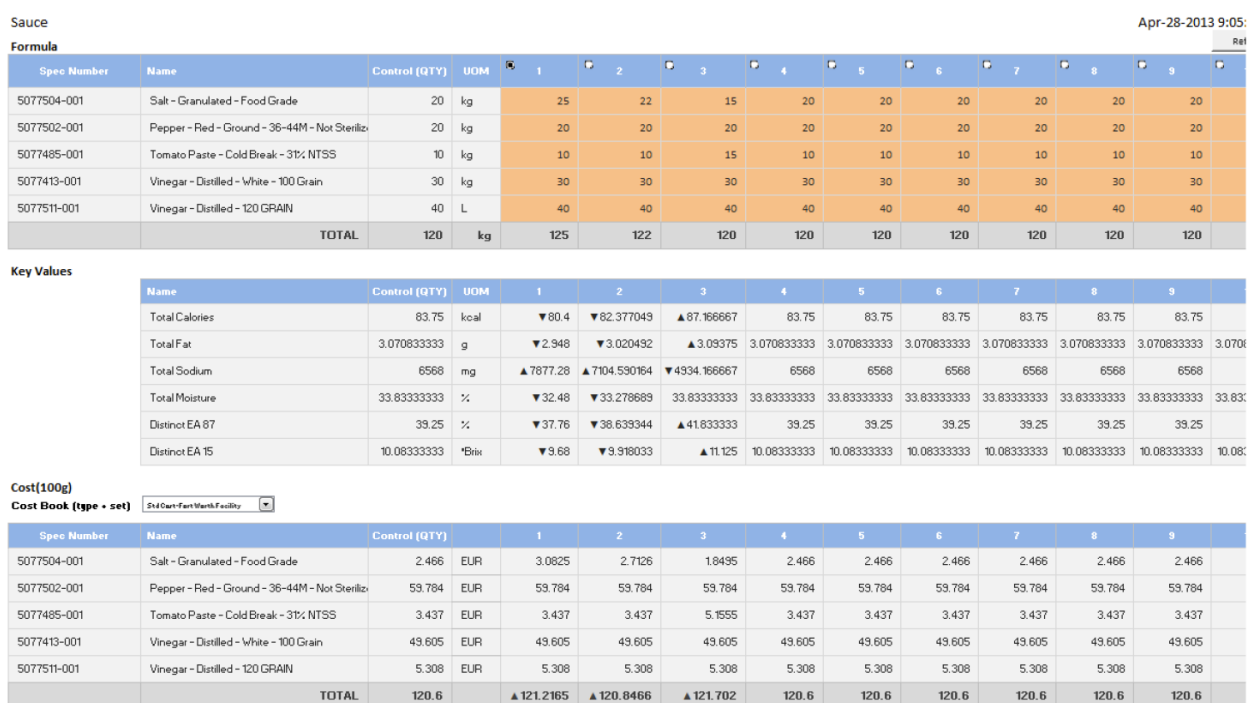

The Prototype Experiments reports allow you adjust values of a single formulation for up to 10 prototypes to compare adjusted values to the original exported formulation. As BOM values are modified, key attribute values such as cost, moisture, nutrients, and distinct extended attributes are adjusted for each input and a calculated total is provided. These reports include indicators allowing you to quickly see if a key value is increasing or decreasing from your starting formulation. Once finished, you can select one formulation to import back into PLM for Process.

#### <span id="page-9-1"></span>*46B***Key Features**

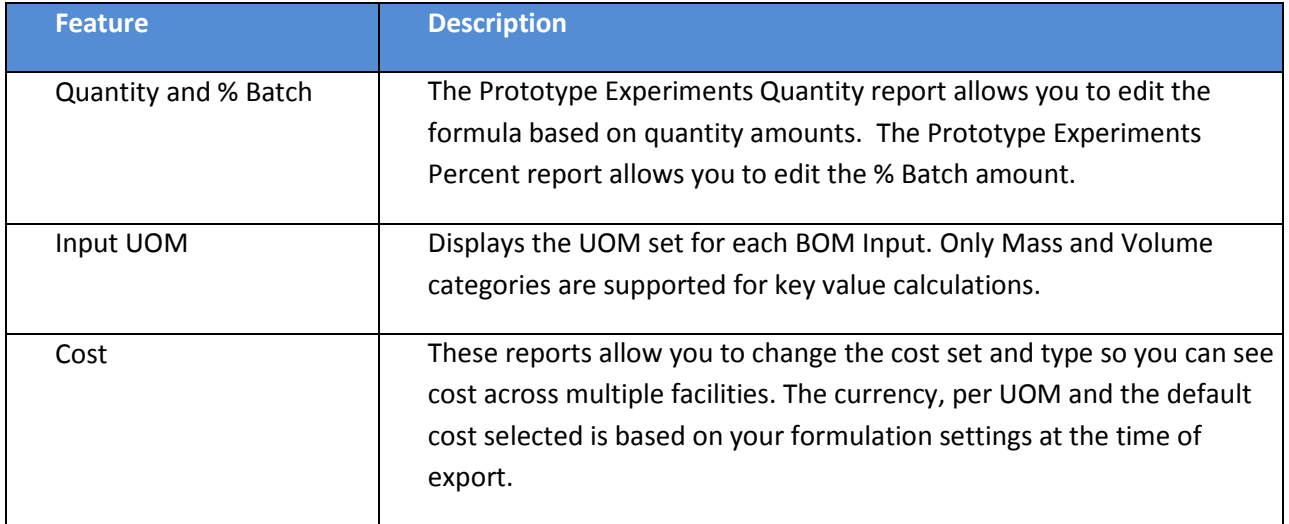

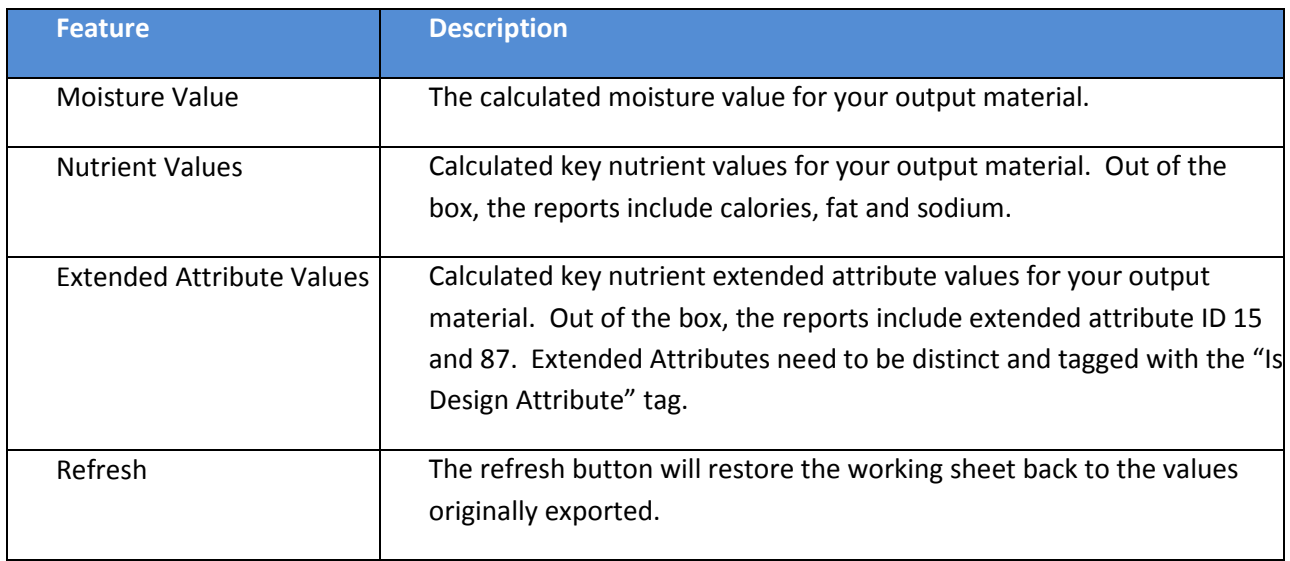

#### <span id="page-10-0"></span>*47B***Best Practices**

- 1. Multiple variations of a formulation can be imported using Snapshots. For example, when using prototype experiments you can import prototype column 1, create a snapshot. Then import prototype column 2, create a snapshot and so on.
- 2. If you are experimenting with different raw materials across prototypes, add all possible raw materials to your BOM. When working with prototypes just set the materials you do not want to use to a 0 quantity.
- 3. You may see inconsistent theoretical calculations between Excel and PLM for Process if:
	- a. Regulatory Breakdowns on the formulation inputs don't equal 100%
	- b. Any overrides have been added to internal outputs
	- c. Any yield adjusters have been applied.

These reports are easily configurable. If you would like to see additional nutrients or extended attributes, see the Configuration section for more details.

#### **Important Notes**:

- 1. Only a single formulation specification can be exported to a report. If your formulation includes an intermediate formulation you should use the BOM inclusion tool to flatten your formulation hierarchy. You can access the BOM inclusion tool by selecting the following icon  $\mathbb{F}_2$  next to the context dropdown.
- 2. When modifying percentages, we do not normalize percentages in Excel, so if your % Batch does not match 100%, exactly, then your % Batch, nutrient values, moisture, and EA values may be slightly different when pushed back to the formulation specification.

# <span id="page-11-0"></span>*5B***Handlers**

FlexSync handlers are used to export, format and import data. FlexSync Formulation includes handlers that export key formulation specification information as well key information from the inputs used in the formula. For a full list of exportable data, please review to the data dictionary in Appendix B.

# <span id="page-11-1"></span>*6B***Installing/Upgrading FlexSync Formulation**

### <span id="page-11-2"></span>*18B***Prerequisites**

- Oracle Agile Product Lifecycle Management for Process: minimum of version 6.1.1.1
- **FILEY FRANCE FOUNDATION**
- Microsoft Office: versions 2007, 2010, or 2013

#### <span id="page-11-3"></span>*19B***Installation**

- 1. Unzip package to a temporary location. *Ex. c:\tmp\FlexSyncFormulation*
- 2. Back up the database.
- 3. Run **ApplyScripts.exe** package against the PLM4P database (See "ApplyScripts" section below for detailed instructions).
- 4. Run **FlexSyncFormulationSetup.exe** and follow the on-screen instructions to perform the installation.

# <span id="page-11-4"></span>**Upgrade**

The upgrade procedure replaces the Oracle-provided Excel templates. This was done to correct a bug that affects users of Microsoft Office 2010. See Patch 16890774 for more information.

- 1. Unzip package to a temporary location. *Ex. c:\tmp\FlexSyncFormulation*
- 2. Back up your existing templates. *Ex. c:\plm4p\\*.xlsm*
- 3. Back up the database.
- 4. Run **ApplyScripts.exe** package against the PLM4P database (See "ApplyScripts" section below for detailed instructions).
- 5. Run **FlexSyncFormulationSetup.exe** and follow the on-screen instructions to perform the upgrade.
- 6. If you made changes to the Oracle-provided templates, merge your changes with the new templates.

# <span id="page-11-5"></span>*20B***ApplyScripts**

To run ApplyScripts, follow these steps.

1. Open a command prompt.

2. Change directory to Scripts directory of this patch.

prompt> cd C:\tmp\FlexSyncFormulation\Database\

3. Call **ApplyScripts.exe** with correct parameters:

```
 -c connectstring (copy from EnvironmentVariables.config) 
      -f filename (MS SQL ex. -f FlexSyncFormulation.xml) (Oracle ex. -f 
FlexSyncFormulation-orcl.xml)
      -dbvendor dbtype (MS SQL ex. -dbvendor msft) (Oracle ex. -dbvendor orcl)
ex. MSSQL prompt> ApplyScripts.exe -c 
"server=customerServer.domain.com;uid=UserName;pwd=Password;database=prodikaCatalog" 
-f FlexSyncFormulation.xml -dbvendor msft
ex. ORCL prompt> ApplyScripts.exe -c "user id=user;password=password;data source=PLM4P" 
-f FlexSyncFormulation-orcl.xml -dbvendor orcl
```
#### <span id="page-12-0"></span>*21B***Template Location**

Currently, all report templates are copied to c:\ plm4p\Templates\. If this is not the desired location, you will need to update the TemplateLocation field in the flexReports table. Once your DB update is committed, you will need to move your templates to the new location on the file system.

For further details around what the installer actually did see Appendix C.

# <span id="page-12-1"></span>*7B***Configuration**

Report templates can be easily modified to allow for additional nutrients and extended attributes.

**Important Note:** When modifying a report template, ensure the value for 'Already Initialized' is set to 0 on the System worksheet before saving.

#### <span id="page-12-2"></span>*2B***Adding Additional Nutrients**

Out of the box the reports display Calories, Fat and Sodium. Additional nutrients can be easily added to any report template using out of the box Nutrient Value functions. Out of the box functions know how to pull nutrient values from the "From PLM4P" sheet by referencing their unique InFoods ID.

#### <span id="page-12-3"></span>*48B***Single Formula Reports**

Create 2 new columns on the report template using the NutrientValue() and OracleMultiply() functions

For example, the business wants to see Carbohydrates represented as a column.

- 1. Insert 2 new columns or copy an existing nutrient column and nutrient contribution column.
- 2. Modify the header row of the new nutrient column as 'Carbohydrates'.
- 3. Modify the header row of the new nutrient contribution column as 'Carbohydrates Contribution'.

4. Assign a formula to the cell on the BOM input row of the 'Carbohydrates' column. The formula will be:

```
=NutrientValue(B5, "CHOCDF", TRUE)
```
5. Assign a formula to the cell on the BOM input row of the 'Carbohydrates Contribution' column. The formula will be:

```
=OracleMultiply(NutrientValue(B5, "CHOCDF"), H5*0.01)
```
- 6. Format the cells to be consistent with the grid.
- 7. Save & Close the report.

#### <span id="page-13-0"></span>*49B***Prototype Experiments Reports**

Create a new row on the report template using the GetNutrientTotal() function.

For example, the business wants to see Protein represented in the Key Values grid.

1. Insert a new row or copy an existing nutrient row in the Key Values grid.

*Note: Make sure the PrototypeExperimentsQty.KeyValues.Value named range is not broken by this action*

- 2. Assign a formula to the cell contained by PrototypeExperimentsQty.KeyValues.Value (Control column). The formula will be: =GetNutrientTotal(PrototypeExperimentsQty.InputKey,PrototypeExperiments Qty.Quantity, PrototypeExperimentsQty.UOM, "PROCNT")
- 3. Assign a formula to the cell in each Prototype column. You will have to modify the input range for each column, but the formula for Prototype column 1 will be: =GetNutrientTotal(PrototypeExperimentsQty.InputKey,\$G\$6, PrototypeExperimentsQty.UOM, "PROCNT")
- 4. Format the cells to be consistent with the grid.
- 5. Save & Close the report.

#### <span id="page-13-1"></span>*23B***Adding Additional Extended Attributes**

Out of the box only distinct extended attributes with the "Is Design Attribute" tag are exported. The working sheets display extended attributes with the ID of 15 and 87. These will probably not match extended attributes in your system. You can customize these columns by adjusting the IDs referenced in the functions. You can also add additional extended attributes that you are interested in.

#### <span id="page-13-2"></span>**Single Formula Reports**

Create 2 new columns on the report template using the EAValue() and OracleMultiply() functions.

For example, the business wants to see distinct EA with the EA ID of 'Brix' represented as a column.

- 1. Insert 2 new columns or copy an existing EA column and EA contribution column.
- 2. Modify the header row of the new EA column as 'Brix'.
- 3. Modify the header row of the new nutrient contribution column as 'Brix Contribution'.

4. Assign a formula to the cell on the BOM input row of the 'Carbohydrates' column. The formula will be:

```
=EAValue(B5, "Brix", TRUE)
```
5. Assign a formula to the cell on the BOM input row of the 'Carbohydrates Contribution' column. The formula will be:

```
=OracleMultiply(EAValue(B5, "Brix"), H5*0.01)
```
- 6. Format the cells to be consistent with the grid.
- 7. Save & Close the report.

#### <span id="page-14-0"></span>*51B***Prototype Experiments Reports**

Create a new row on the report template using the GetEATotal() function.

For example, the business wants to see the Distinct Input EA with the EA ID of 'Brix'

1. Insert a new row or copy an existing EA row in the Key Values grid.

*Note: Make sure the PrototypeExperimentsQty.KeyValues.Value named range is not broken by this action*

- 2. Assign a formula to the cell contained by PrototypeExperimentsQty.KeyValues.Value (Control column). The formula will be: =GetEATotal(PrototypeExperimentsQty.InputKey, PrototypeExperimentsQty.Quantity, PrototypeExperimentsQty.UOM, "Brix")
- 3. Assign a formula to the cell in each Prototype column. You will have to modify the input range for each column, but the formula for Prototype column 1 will be: =GetEATotal(PrototypeExperimentsQty.InputKey, \$G\$6, PrototypeExperimentsQty.UOM, "Brix")
- 4. Format the cells to be consistent with the grid.
- 5. Save & Close the report.

#### <span id="page-14-1"></span>*Report Navigation*

By default reports are added to the action menu and appear when a user is on any formulation specification. However, you have complete control over these links. You can allow users to quickly access the reports by adding action icons to specific reports and the report import action.

#### <span id="page-14-2"></span>*52B***Customizing Reports for Specific Groups**

You can do something simple like only show the Single Formula Report Quantity report to users in specific user groups. Or you can do something more complex and create report templates for specific product categories. Where users in the "Beverages" group see a report template that displays Calories, Total Sugars, Vitamin C and Brix extended attribute, while users in the "Sauces" group see Calories, Fat, Sodium and the Acidity extended attribute.

For more information around how to add and adjust navigation see the *Agile Product Lifecycle Management for Process Navigation Configuration Guide*.

### <span id="page-15-0"></span>*25B***For Performance**

To improve performance of the export process, you can remove named ranges deemed unnecessary to the business. These named ranges will then be ignored during the export process. For instance, the out of the box template exports distinct EAs. If you do not need this data, then the section and the corresponding named ranges can be removed from the template. FlexSync checks the report, and if the named range isn't there, it will not waste time gathering this data from the system.

# <span id="page-15-1"></span>*26B***Trust Relationship**

By default, Excel does not automatically enable macros when downloading from an Internet source. In newer versions of Excel, editing is also disabled. For a better user experience, we recommend setting up a trust relationship to eliminate the need to enable editing and enable content every time a report is exported.

# <span id="page-15-2"></span>*8B***Creating New Reports**

Additional Reports can be created easily by using the out of the box reports as a starting point. For more information around how to set up new reports, including copying of existing reports, see the *Agile Product Lifecycle Management for Process FlexSync Foundation User Guide*.

# <span id="page-16-0"></span>**Appendix A: Oracle Functions**

Several out of the box VBA functions are available and can be re-used in custom templates.

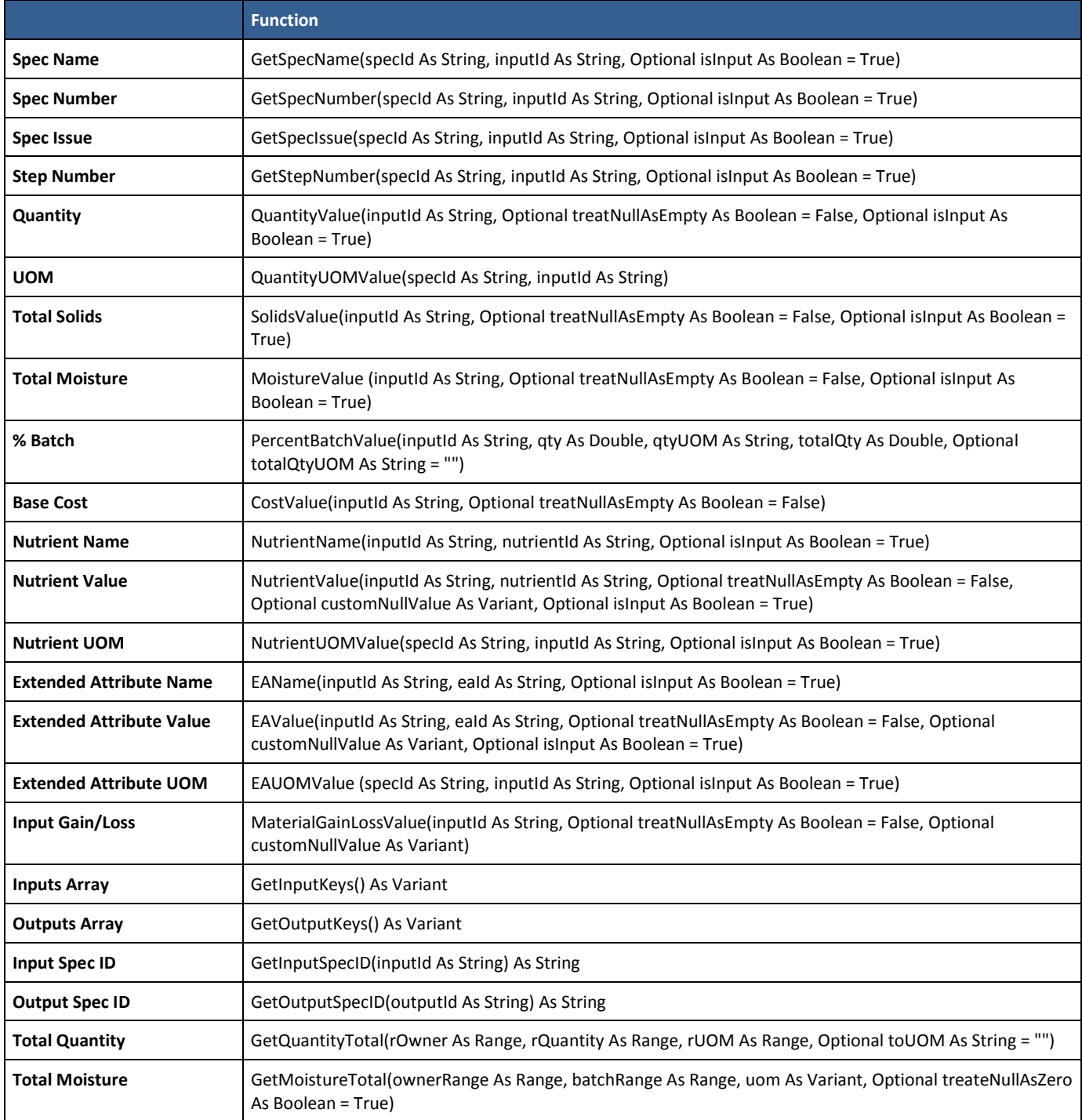

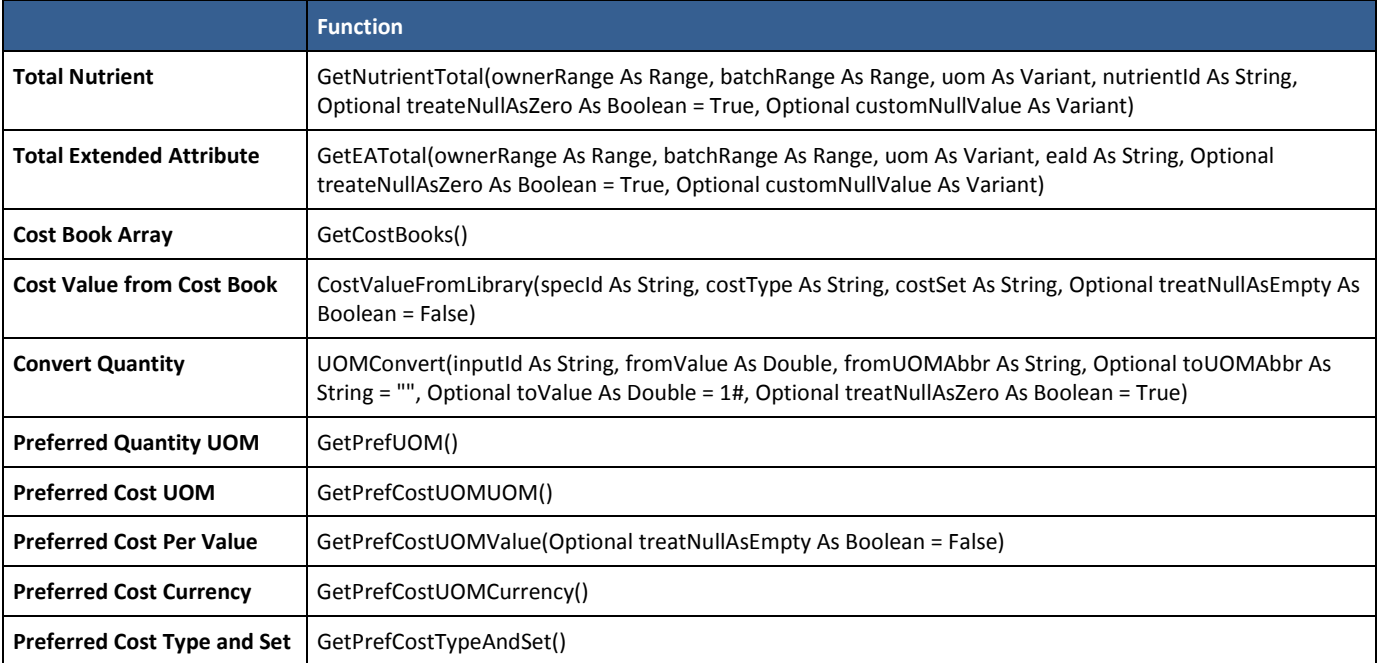

# <span id="page-18-0"></span>*10B***Appendix B: Data Dictionary**

The FlexSync Formulation reports export formulation data across many dimensions. The purpose of this appendix is to explain what data is provided and how it is sourced.

### <span id="page-18-1"></span>*27B***Summary**

The Summary section of the export data contains general summary data for the formulation spec.

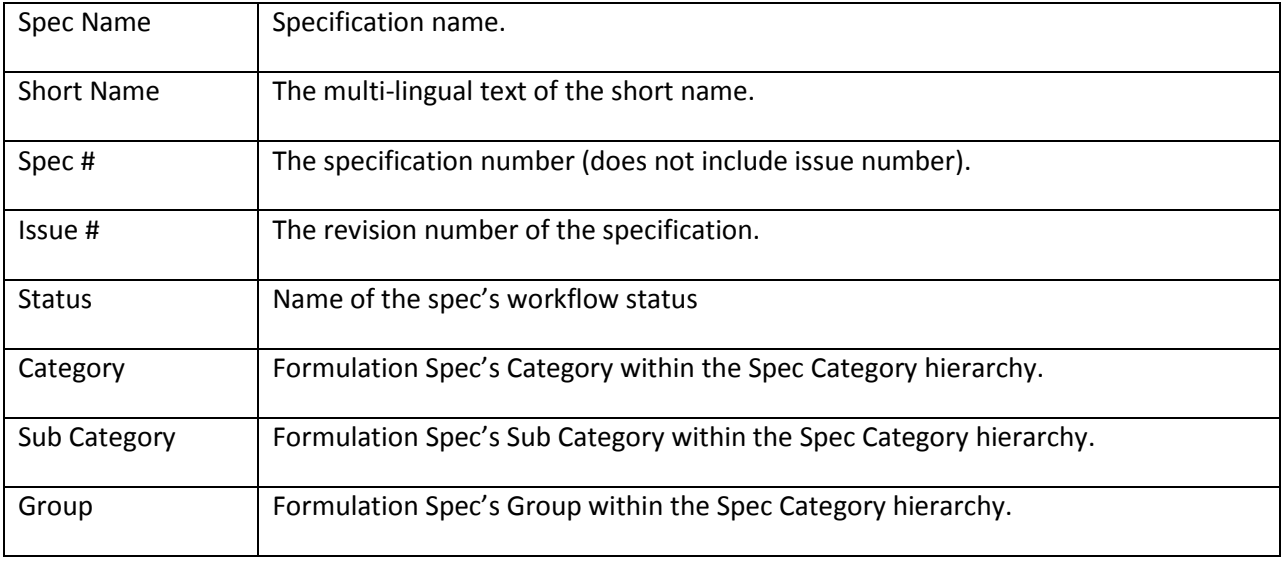

#### <span id="page-18-2"></span>*28B***Preferences**

The Preferences section of the export data contains settings set directly on the formulation spec.

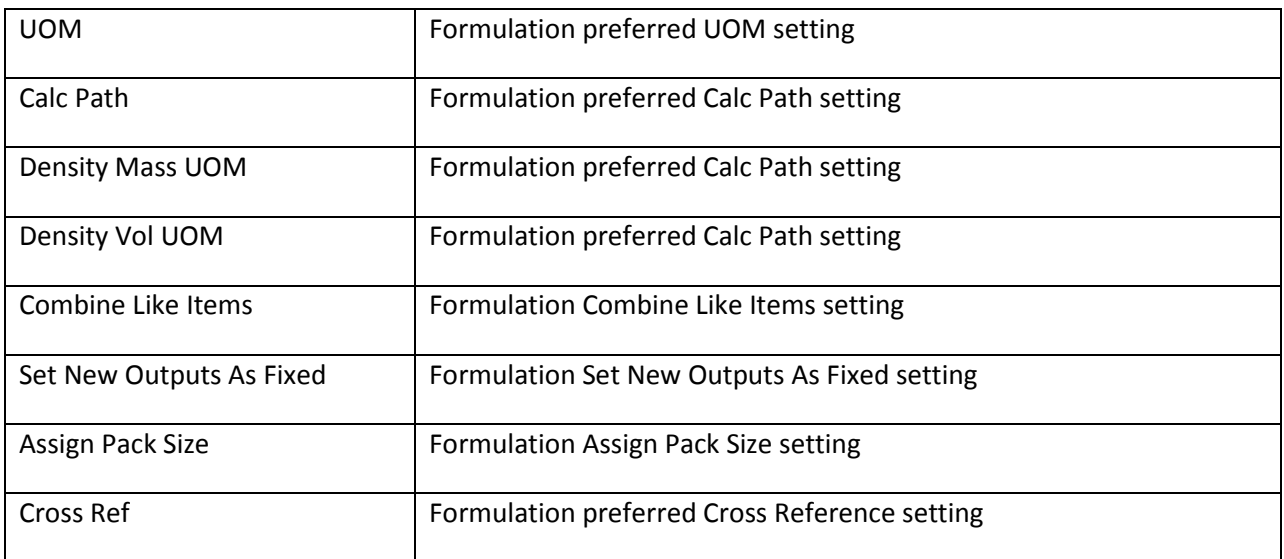

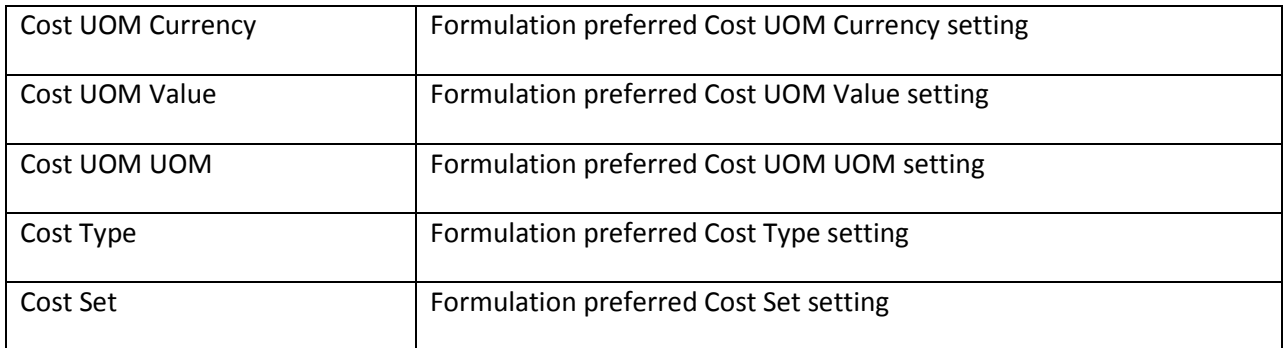

#### <span id="page-19-0"></span>*29B***Cross References**

The Cross References section of the export data is a collection representing the Cross References directly associated with the formulation spec.

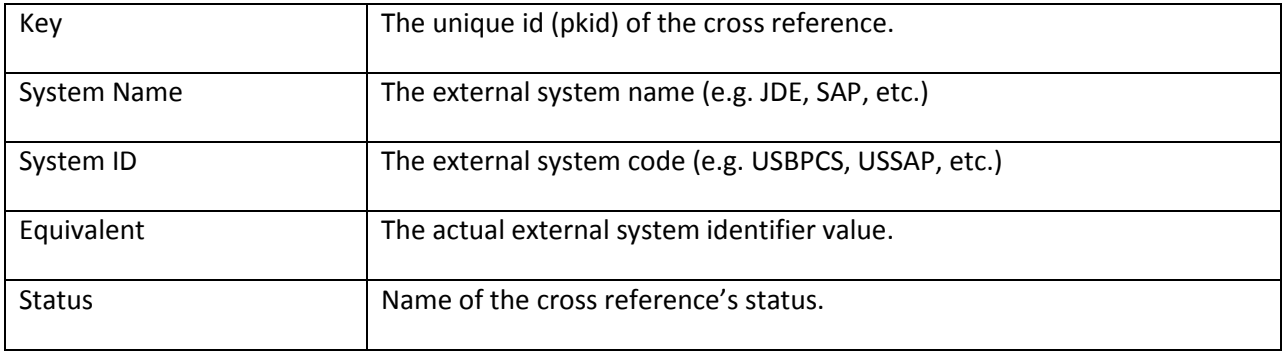

#### <span id="page-19-1"></span>*30B***Steps**

The Steps section of the export data is a collection representing the formulation steps.

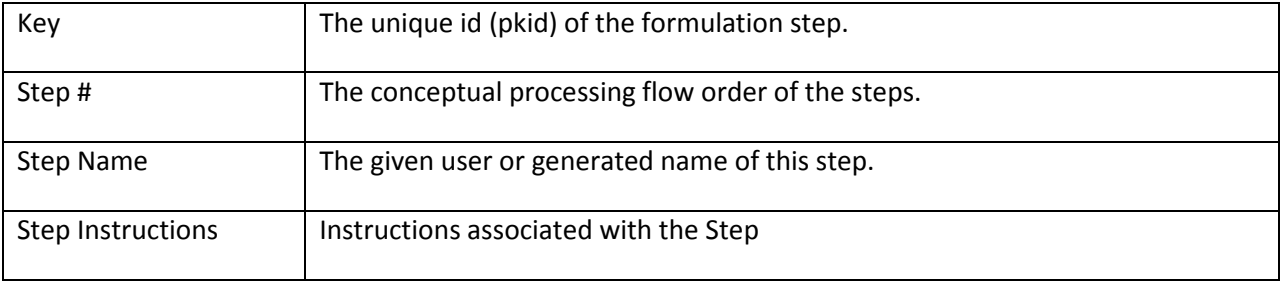

### <span id="page-19-2"></span>*31B***Simple EAs**

The Simple EAs section of the export data is a collection representing extended attributes attached directly to the formulation spec.

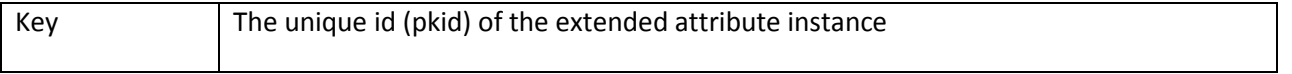

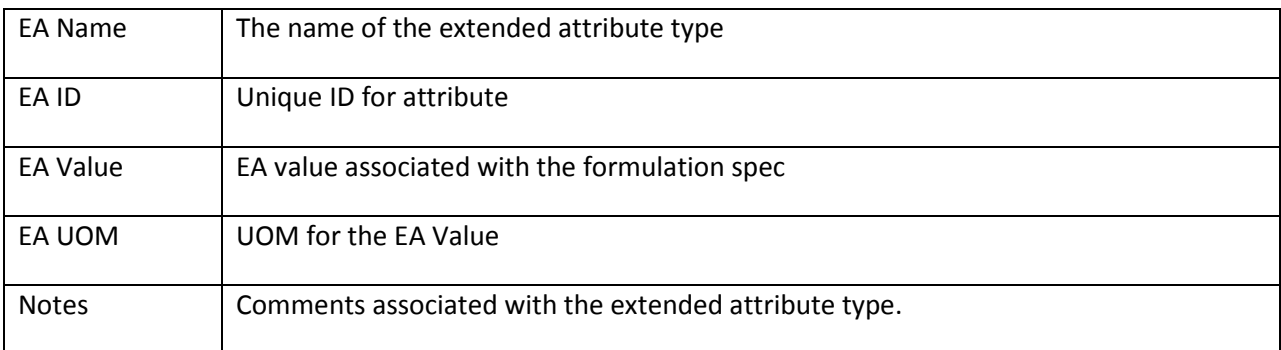

# <span id="page-20-0"></span>*32B***BOM Inputs**

The BOM Inputs section of the export data is a collection representing the formulation's material specification inputs.

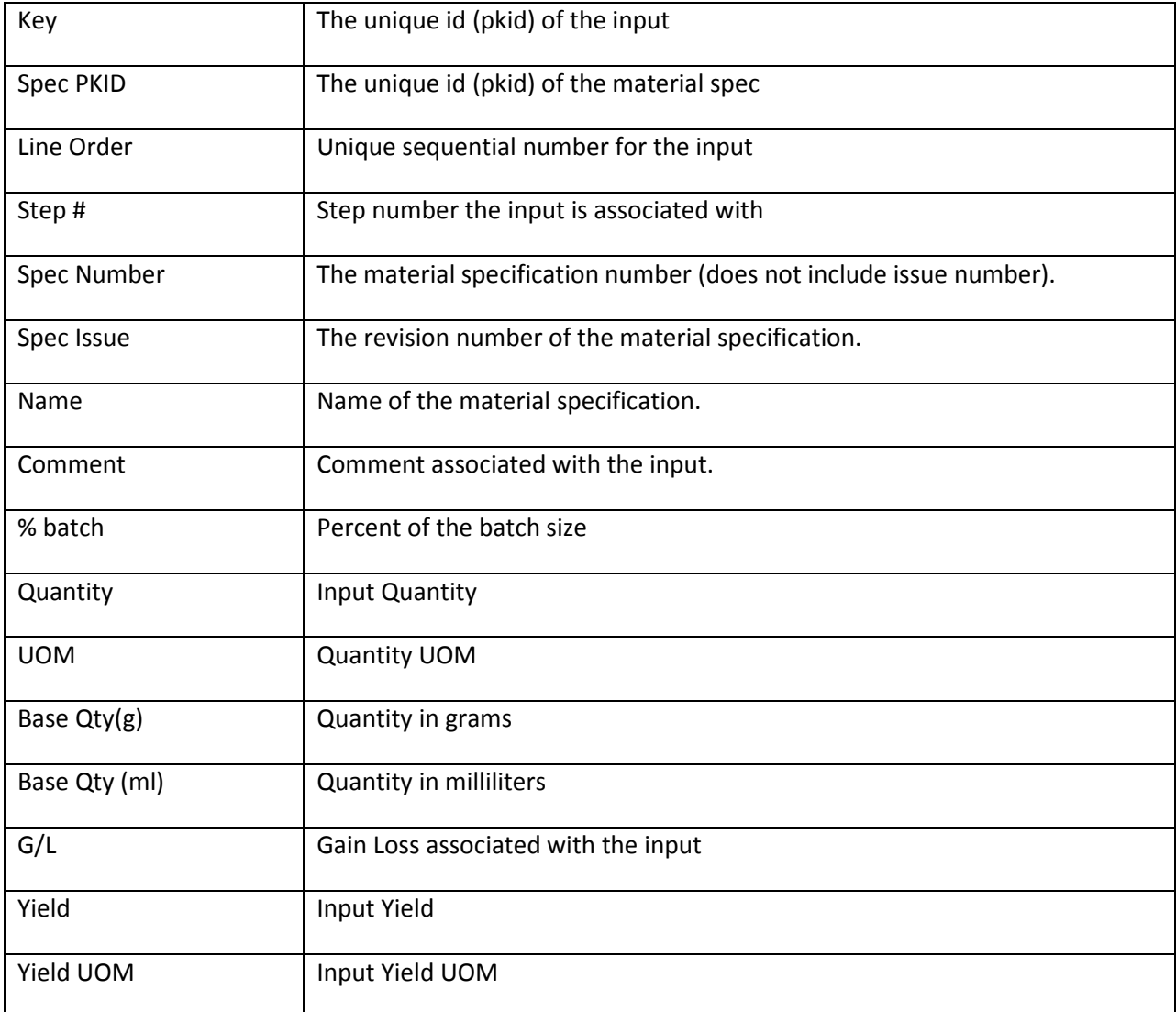

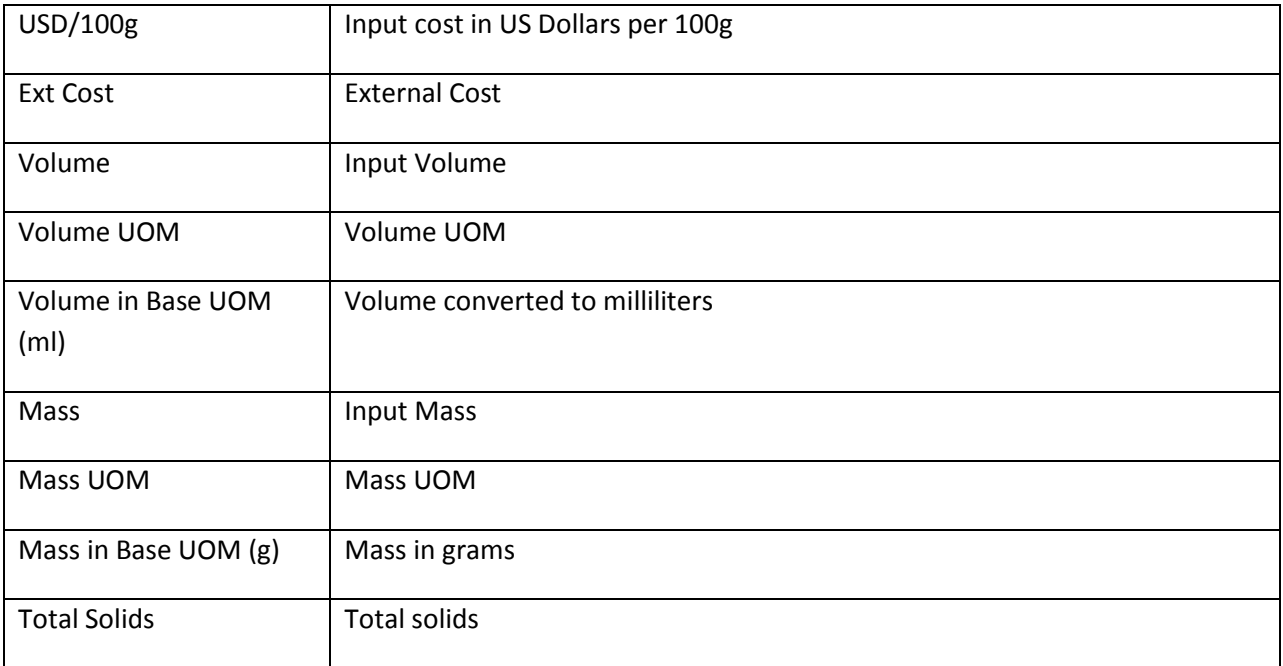

# <span id="page-21-0"></span>**Consume from Step**

The Consume From Step section of the export data is a collection representing the formulation's inputs that are consumed from other steps.

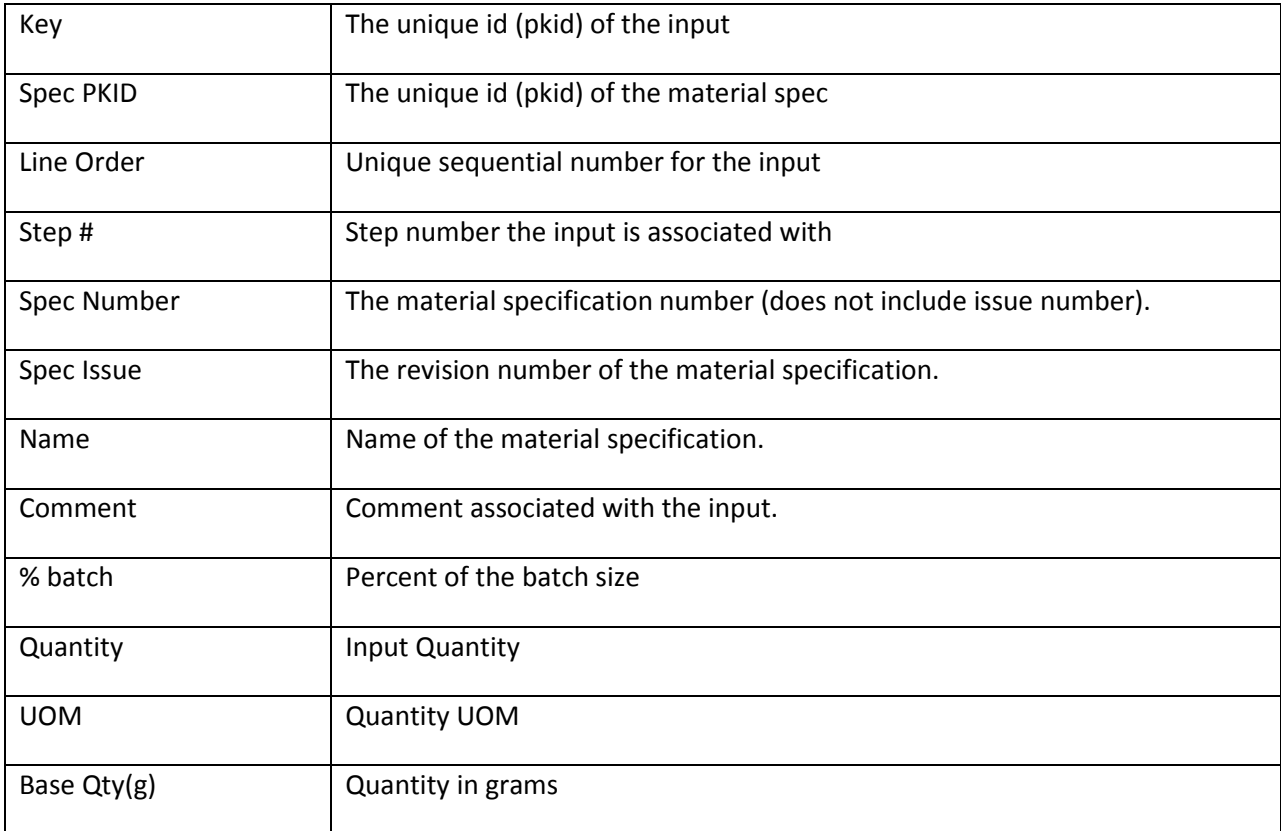

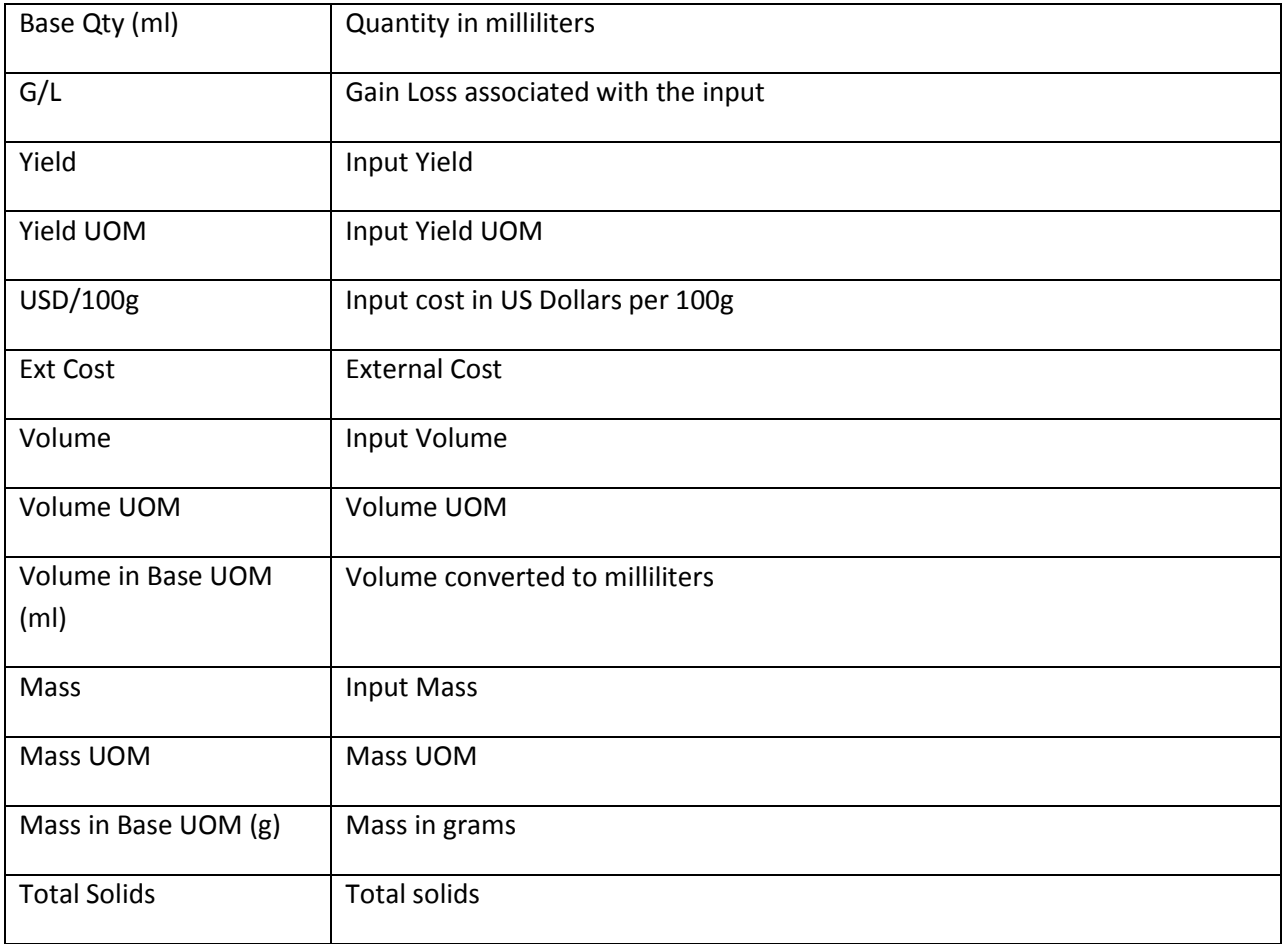

# <span id="page-22-0"></span>*34B***BOM Outputs**

The BOM Outputs section of the export data is a collection representing all the formulation's outputs, regardless of type.

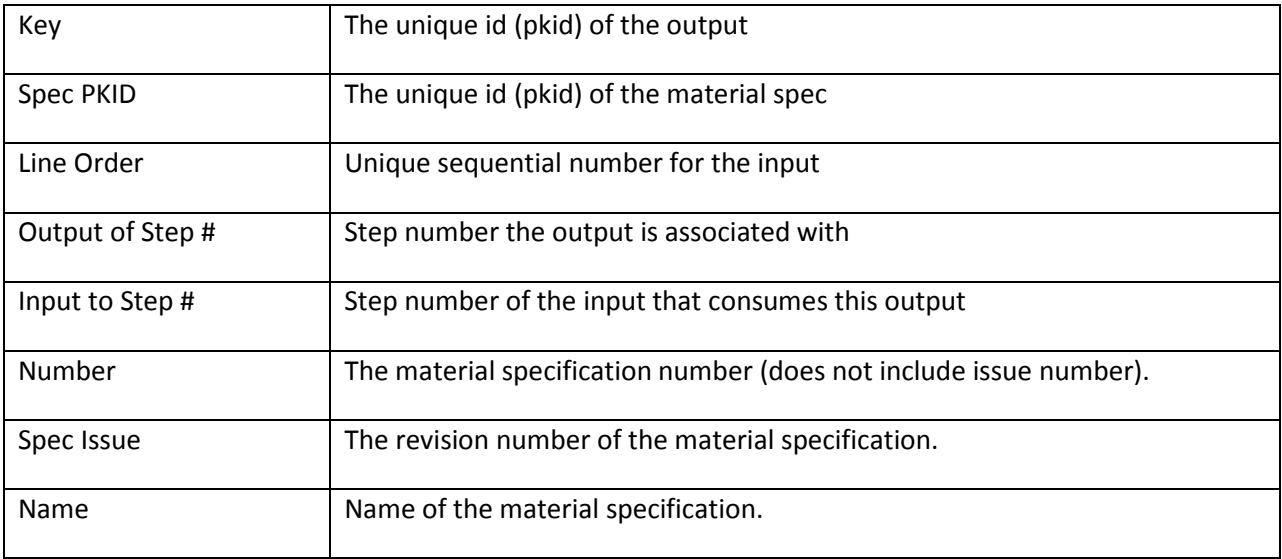

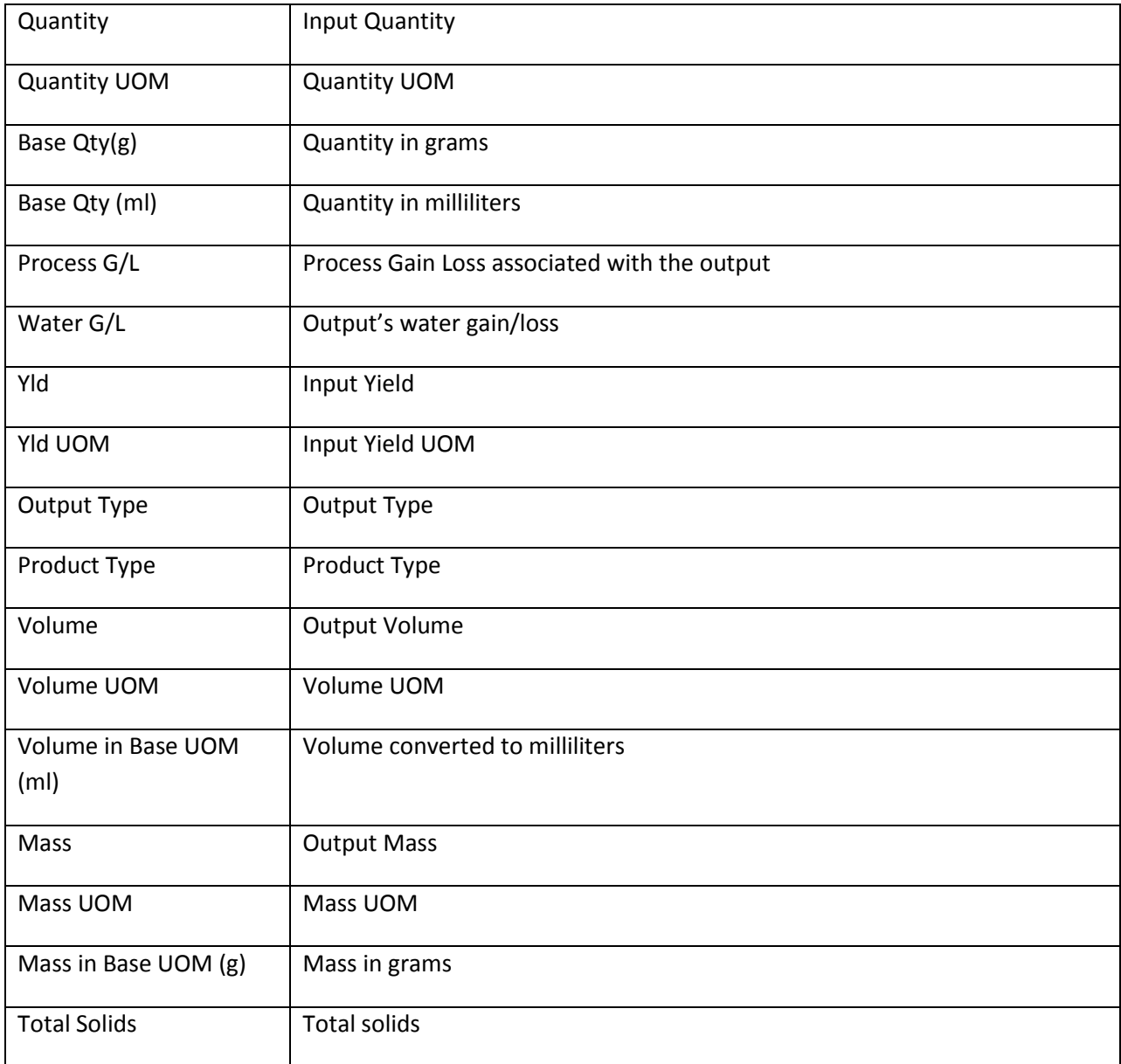

# <span id="page-23-0"></span>*35B***Formulation Tags**

The Formulation Tags section of the export data is a collection representing the tags associated with the formulation spec's inputs.

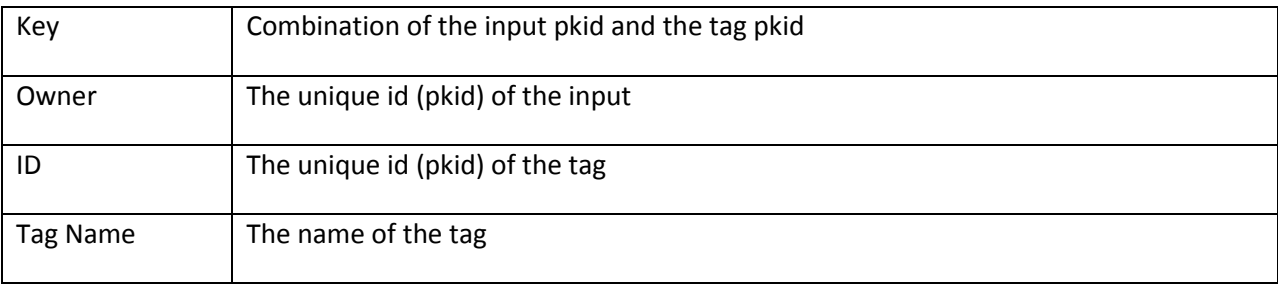

### <span id="page-24-0"></span>*36B***Cross References – Inputs**

The Input Cross Reference section of the export data is a collection of cross references associated with the formulation's inputs.

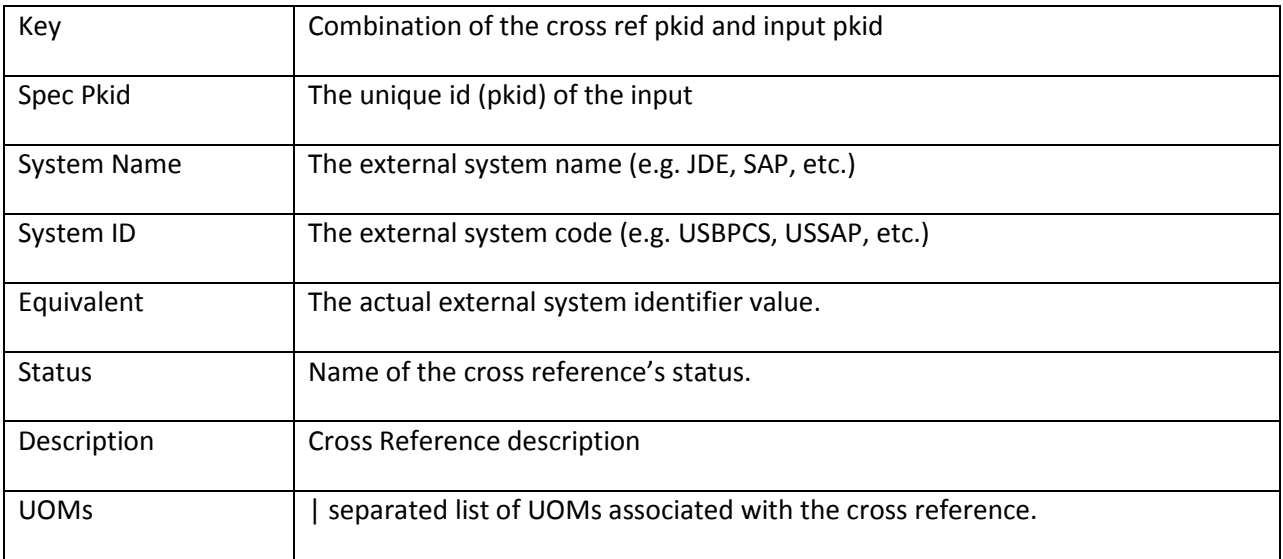

### <span id="page-24-1"></span>*37B***Cross References – Outputs**

The Input Cross Reference section of the export data is a collection of cross references associated with all the formulation's outputs.

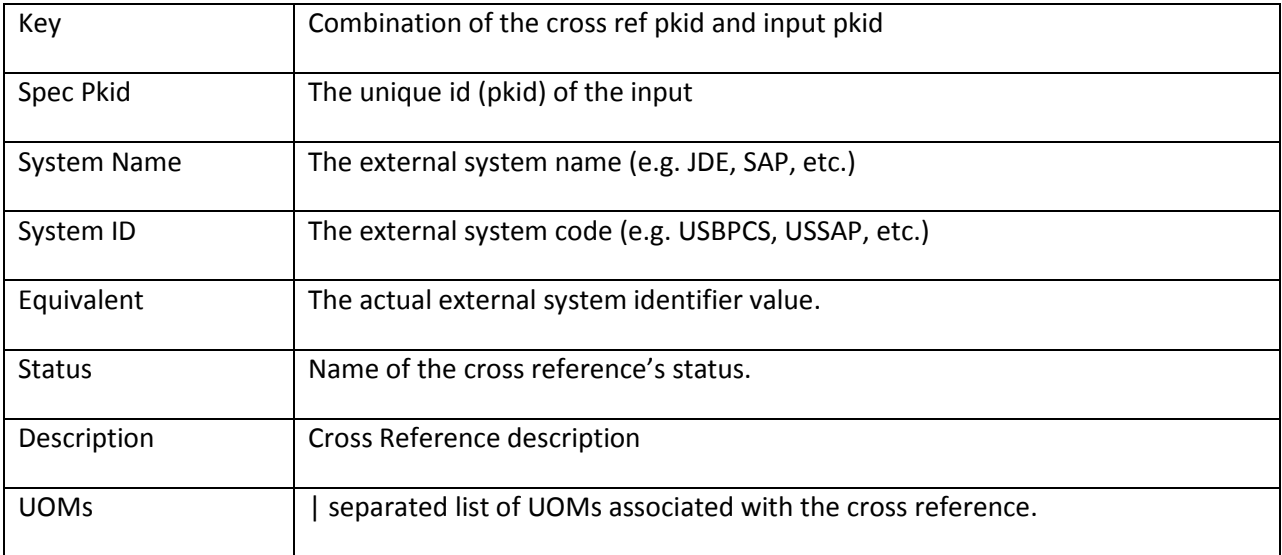

# <span id="page-25-0"></span>*38B***Extended Attributes – Inputs**

The Extended Attributes Inputs section of the export data is a collection of extended attributes associated with the formulation's material inputs. These extended attributes must be distinct and have the "Is Design Attribute" tag.

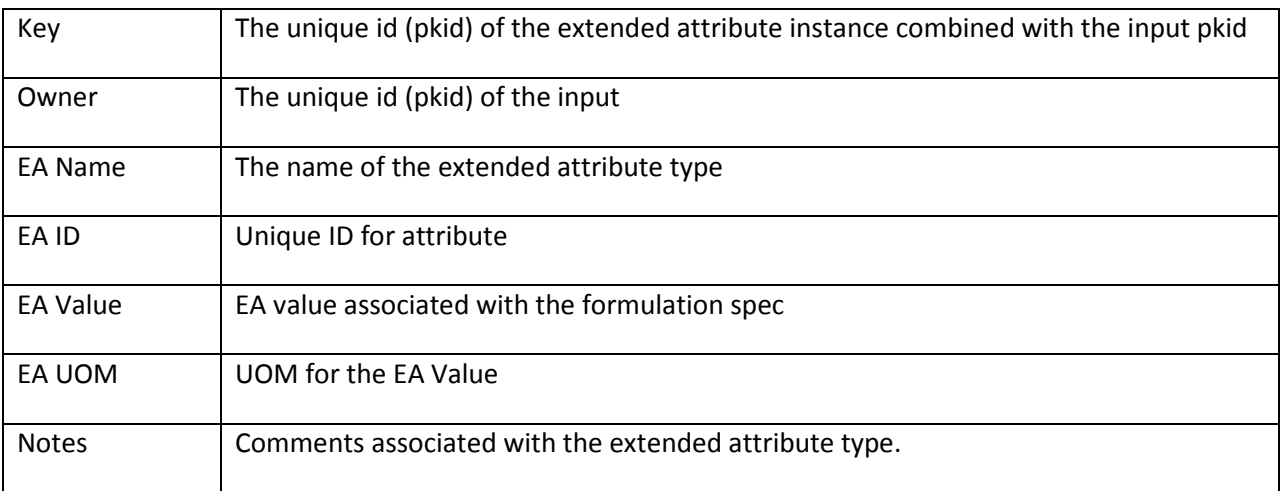

# <span id="page-25-1"></span>*39B***Extended Attributes – Outputs**

The Extended Attributes Inputs section of the export data is a collection of extended attributes associated with the formulation's outputs. In the case of referenced material outputs, the EAs are pulled from the material spec. With all other outputs, the EAs are pulled from the output's theoretical EAs while taking overrides into account. These extended attributes must be distinct and have the "Is Design Attribute" tag.

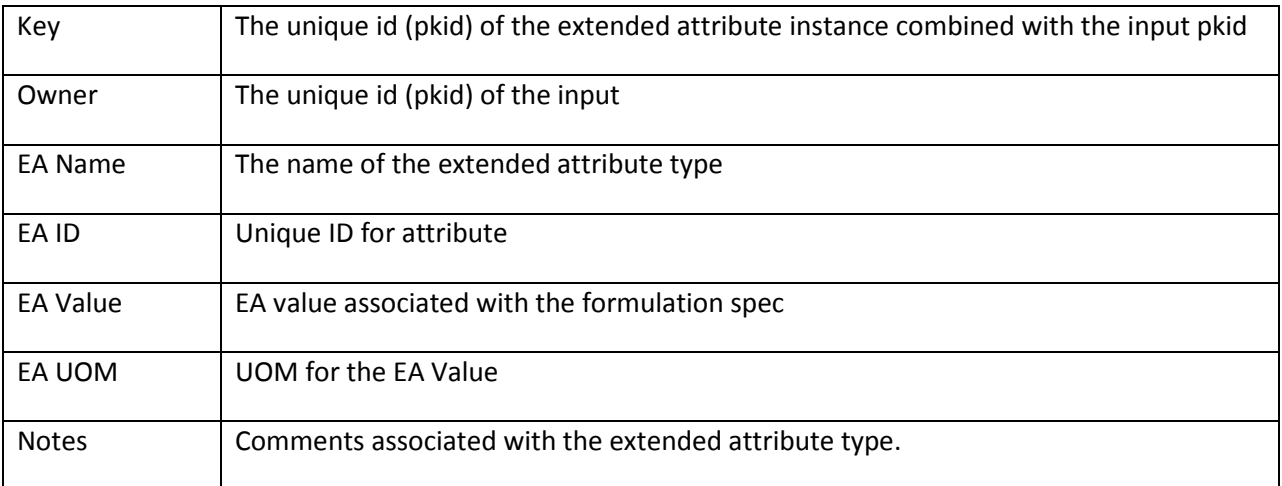

# <span id="page-25-2"></span>**Nutrients – Inputs**

The Nutrients Inputs section of the export data is a collection of nutrients associated with the formulation's inputs.

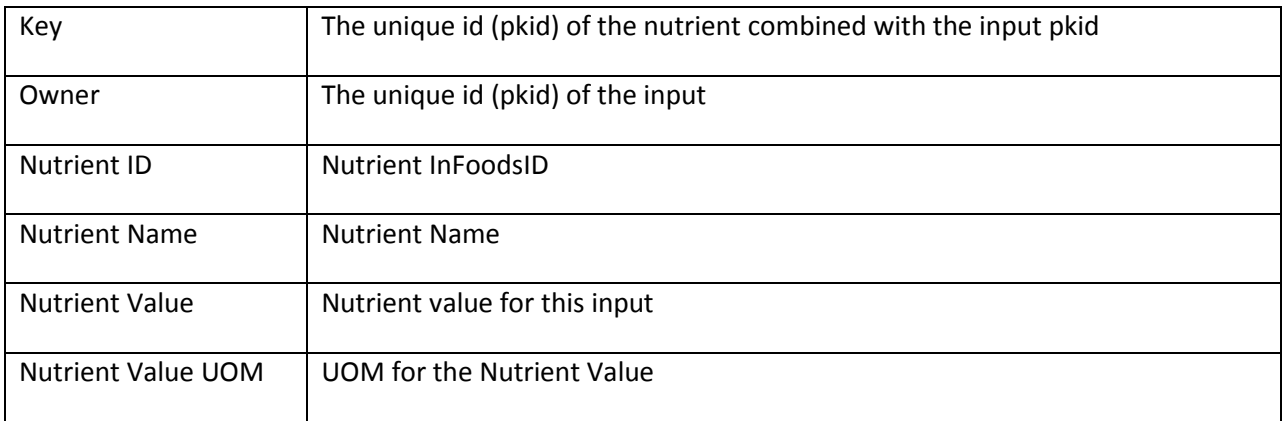

### <span id="page-26-0"></span>*41B***Nutrients – Outputs**

The Nutrients Inputs section of the export data is a collection of nutrients associated with the formulation's outputs.

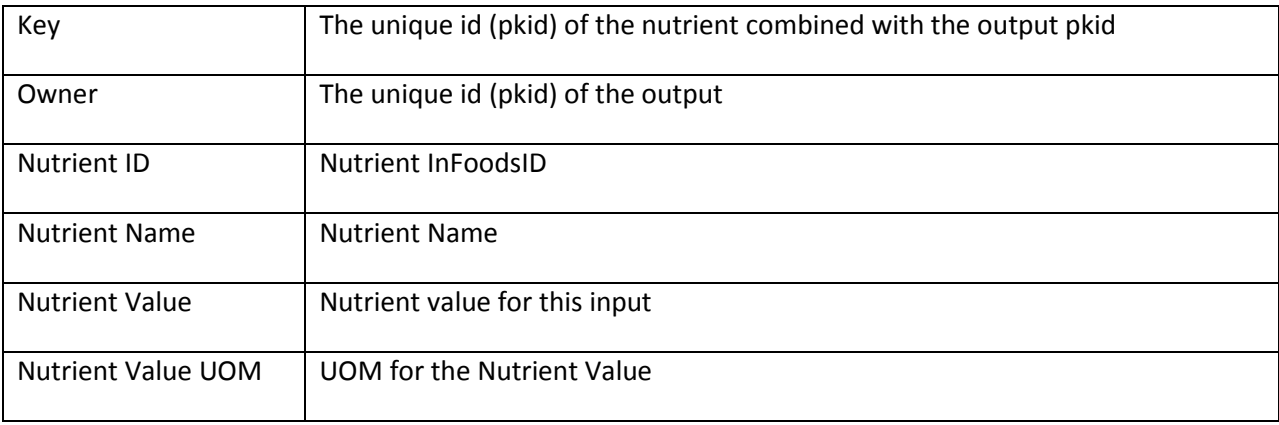

# <span id="page-26-1"></span>*42B***Costs – Inputs**

The Costs Inputs section of the export data is a collection of costs associated with each input material's cross references.

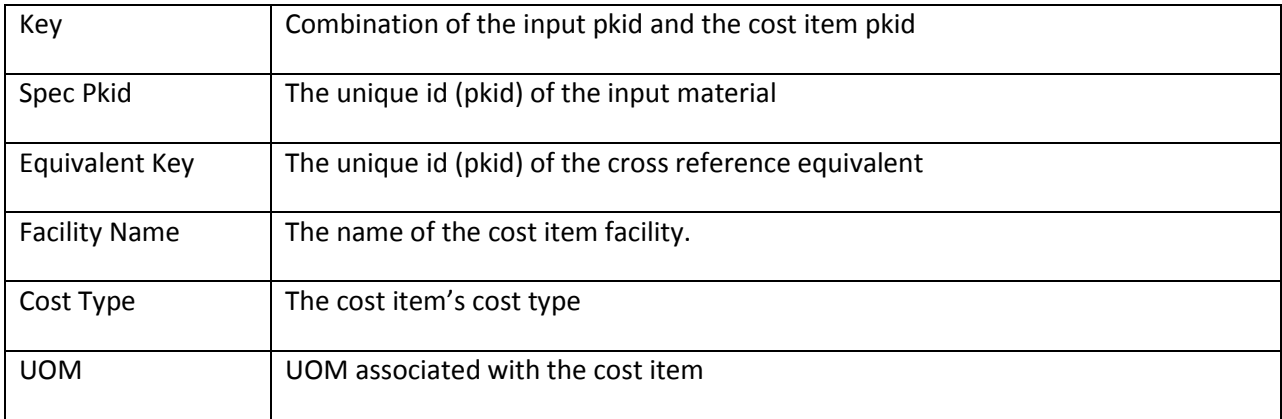

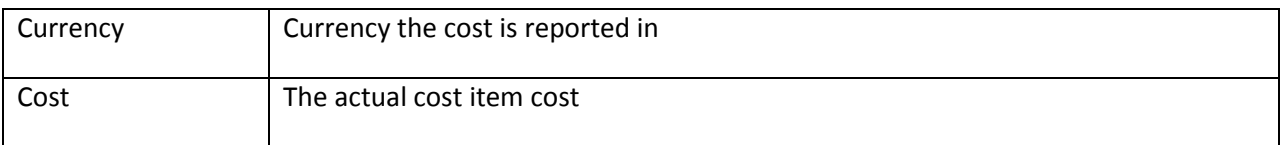

#### <span id="page-27-0"></span>*43B***Costs – Outputs**

The Costs Outputs section of the export data is a collection of costs associated with each output material's cross references.

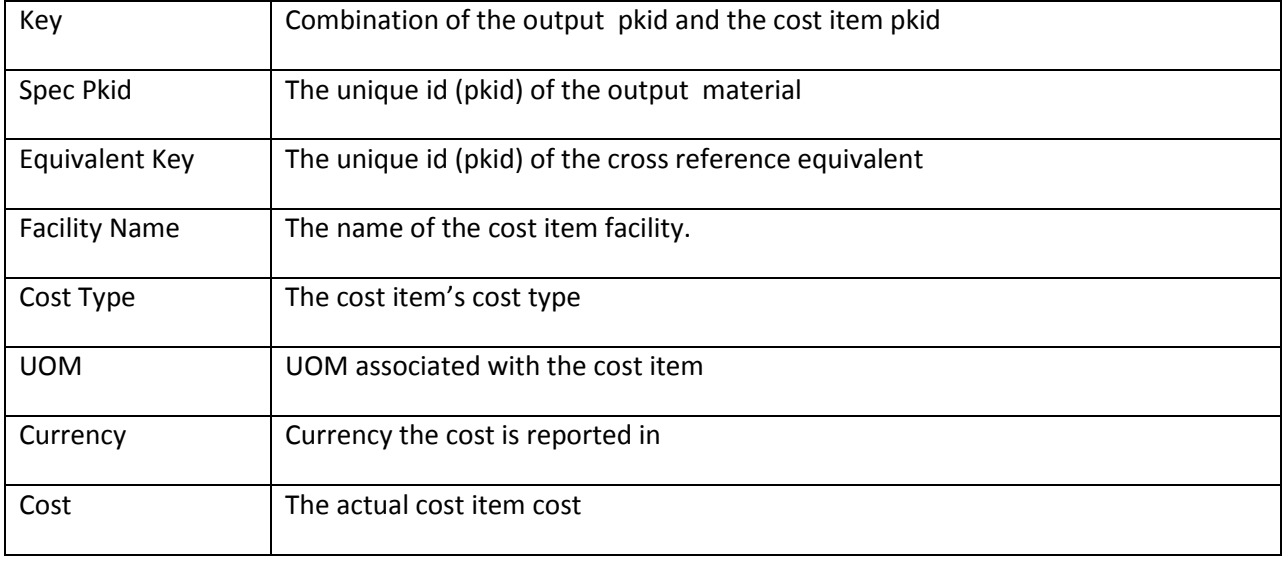

# <span id="page-27-1"></span>*1B***Appendix C: What did the Installer do?**

The installer will perform the following tasks for you:

- Backup all files to PRODIKA\_HOME\SolutionPacksBackup\FlexSync\FlexSyncFormulation
- Copy FlexSyncFormulationLib.dll to PRODIKA\_HOME\web\gsm\bin\
- Copy reports to c:\prodika\templates\
- Update SiteMap-DisplayOrder.xml and SiteMap-Extensions.xml to add FlexSync Formulation Pack Menu Items to the GSM Menu